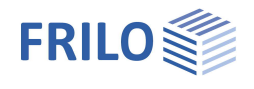

# Q3 – Thin-walled Cross Section

### **Contents**

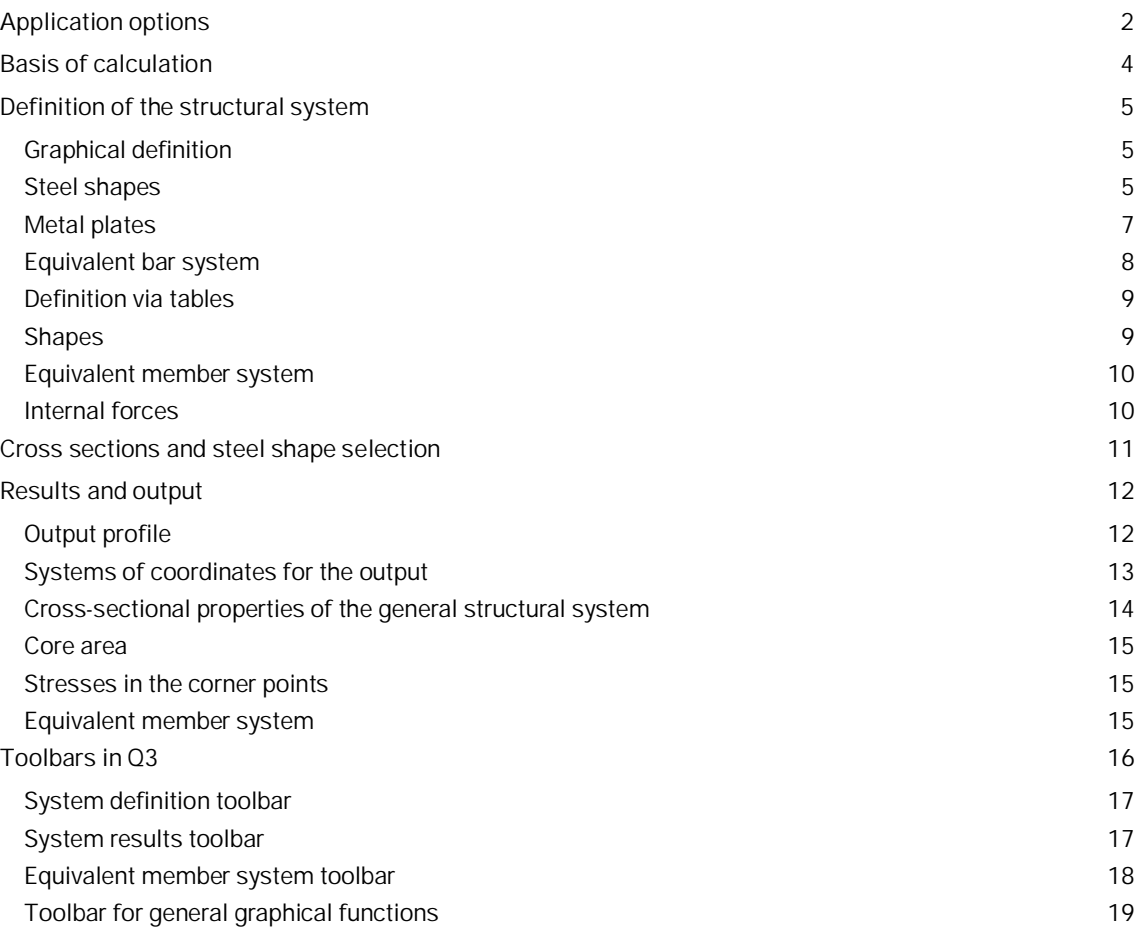

#### **Basic Documentation – Overview**

In addition to the individual program manuals, you will find basic explanations on the operation of the programs on our homepage [www.frilo.com](https://www.frilo.eu/en/) in the Campus-download-section.

*Tip: Go back - e.g. after a link to another chapter / document - in the PDF with the key combination "ALT" + "left arrow key".*

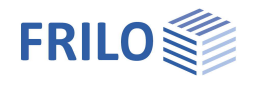

## <span id="page-1-0"></span>**Application options**

The software allows you to calculate the properties listed below on any composite thin-walled steel shape typically used in steel engineering:

#### **Cross-sectional properties of the general structural system**

Cross-sectional area Location of the centre of gravity Second moments of area Angle of the main axes Second moments of area referenced to the main axes Section moduli Radii of inertia [Core area](#page-14-0) Dimensions of the enveloping rectangle  $\rightarrow$  [see cross-sectional properties of the general structural system](#page-13-0)

#### **Enhanced cross-sectional properties for the equivalent member system**

Location of the shear centre Shear areas for shear deformation Shear areas for the stress calculation Torsional moment of inertia Torsional section modulus Warping section modulus Kindem lengths First moments of area

#### **Stresses in the general structural system**

Axial bending stress caused by axial force and My and Mz in the corner points of each section (max. and min. value, all other internal forces are disregarded).

The software assumes that the individual shapes of the assembled section are joined in a sheartransmitting connection,

 $\rightarrow$  [see stresses in the corner points](#page-14-1)

#### **Stresses on the equivalent member system**

Axial bending stress caused by axial force and My and Mz Axial stress caused by warping torsion Resulting axial stress Shear stress due to shear force Shear stress due to St. Venant's torsion on the closed cross section Shear stress due to St. Venant's torsion on the open cross section Shear stress due to warping torsion Resulting shear stress

Comparison stress

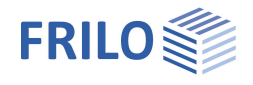

#### **Normalized warping on the equivalent member system**

Normalized warping function relating to the shear centre Normalized warping function relating to the centre of gravity

#### **Results obtained on the general structural system**

#### [Core area](#page-14-0)

Load arrangement of the general system - only axial force and bending moments

[Cross section properties](#page-13-0) (main axes etc.) on the general system

Stresses due to N, My, Mz only

#### **Shape selection**

Standard steel shapes (DIN, ARBED) are available in a database.

The definition of single-symmetrical double-T-shapes, metal plates and round steel is done by specifying their dimensions.

In addition to this, you can define (select) user-defined U-channel, angled, hollow and thin-walled open shapes (Q20 cross section).

These shapes can be combined to any kind of cross section. You can define the cross section via a table or with the help of graphical functions.

#### **Equivalent member system**

The enhanced cross-sectional properties (warping section modulus, etc.) are calculated on an equivalent member system that must be self-contained.

The cross section entered by the user is decomposed in such a member system.

Each member has a constant thickness. If the system is multi-piece (normally with more than one profile), connections must be defined between the individual profiles. These connections can be defined graphically or via a table.

Each member has a number and is identified by a node number at its front end and its rear end. Connections are created between either two nodes or a node and a member. In the latter case, a perpendicular is dropped from the selected node to the member to be connected. A new node is generated at the point of intersection and the selected member is split into two members.

In practice, these connections are realized with weld seams, for instance.

The software does not verify the weld seams, however. The connections are treated like members and nodes of the equivalent member system.

#### **Entering internal forces via tables**

N, My, Mz

The following internal forces are only taken into account in the equivalent member system:

Vz, Vy, Mtp, Mts, B

→ See also the chapter [Internal forces](#page-9-1)

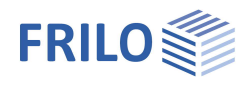

## <span id="page-3-0"></span>**Basis of calculation**

#### **Equivalent member system**

The shear centre is calculated on the equivalent member system. It is the point in the cross section, in which the shear force applies a resultant of all shear force stresses.

If the resulting shear force applies outside of the shear centre, a torsional moment is generated that produces additional shear stress and deformation. These shear stresses must be superimposed with shear force stresses.

Torsion can be either St. Venant's torsion (primary torsion) or warping torsion (secondary torsion).

#### **Warping torsion - secondary shear stress and axial stress**

Warping of a cross section means that the cross section does not remain in the plane. The cross section points are displaced in the direction of the member axis. This property depends on the type of cross section:

Warping-resistant cross sections: pipes, L-shapes, T-shapes, cross shapes

Quasi warping-resistant cross sections: multi-cell hollow sections

Cross sections prone to warping: open thin-walled cross sections

If warping of the cross section is impeded, shear stress (due to the secondary torsion moment) and axial stress (due to the bi-moment and/or warping moment) are generated.

When warping is impeded, the cross-section becomes stiffer. This property is defined by the warping resistance CM. Since this property only occurs on cross sections that can warp, the resistance to warping of those cross sections is high in contrast to cross sections not affected by warping.

The member has the lowest resistance to warping in a rotation around the shear centre.

#### **St. Venant's torsion**

If the above mentioned warping effect is neglected, we talk about primary (pure) torsion. A closed shear flow is generated inside the individual thin-walled cross-section parts. The highest shear stress applies at the edges and is equal to zero along the central axis of the individual cross section parts (equivalent members).

The portions of primary and secondary torsion depend on the type of cross section, the structural system and the loading.

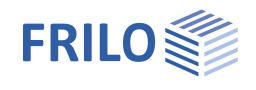

## <span id="page-4-0"></span>**Definition of the structural system**

You can define the system via tables or the graphical user interface. Corresponding options (graphical/via tables) are available in the main menu.

### <span id="page-4-1"></span>**Graphical definition**

**!** Some functions of the graphical user interface are only available via the "**context-sensitive menu**." Right click on the graphic screen to display the context-sensitive menu. See the example in the chapter "[Metal](#page-6-0) [plates"](#page-6-0).

All graphical user specifications refer to the x/y coordinate axes. Optionally, output data can also refer to the y/z coordinate axes.

Two toolbars are available for the control of the graphical definition.

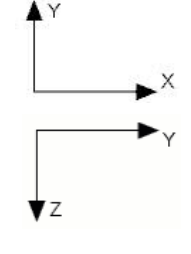

[Equivalent member system](#page-17-0) displays the buttons for the definition and deletion of connections. Tooltips are available for the different functions.

metal plates as well as for the functions displace, copy, caption, delete ....

The definition on the graphical screen is always based on the x/y system of coordinates.

[System](#page-15-0) displays the buttons for the definition of shapes and

#### <span id="page-4-2"></span>**Steel shapes**

The user can access the shape selection via the corresponding menu item.

Alternatively, you can launch the shape selection via the **full** button.

You can select a standard shape from the displayed list or define a shape by entering the dimensions.

 $\rightarrow$  See the chapter "[Cross sections and shape selection"](#page-10-0).

After having selected the desired steel shape, the dialog for setting the corresponding parameters is displayed.

#### **Reference point**

The reference points are shown on the steel shape displayed on the graphical screen see graphical representation on the next page.

Clicking on a reference point enables/selects this point and it changes its colour.

The selected point is used as a reference for the subsequent positioning of the shape.

#### **Distance to the marked reference point**

You can move the reference point by changing its x and/or y coordinate.

#### **Angle**

The definition of an angle (positive, rotating anti-clockwise) provides for the rotation of the shape.

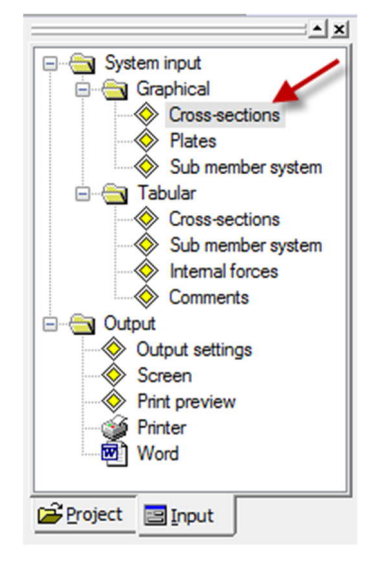

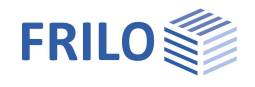

#### **Mirrored along the x-axis**

You can mirror Z and L shapes along the x-axis by activating the corresponding option.

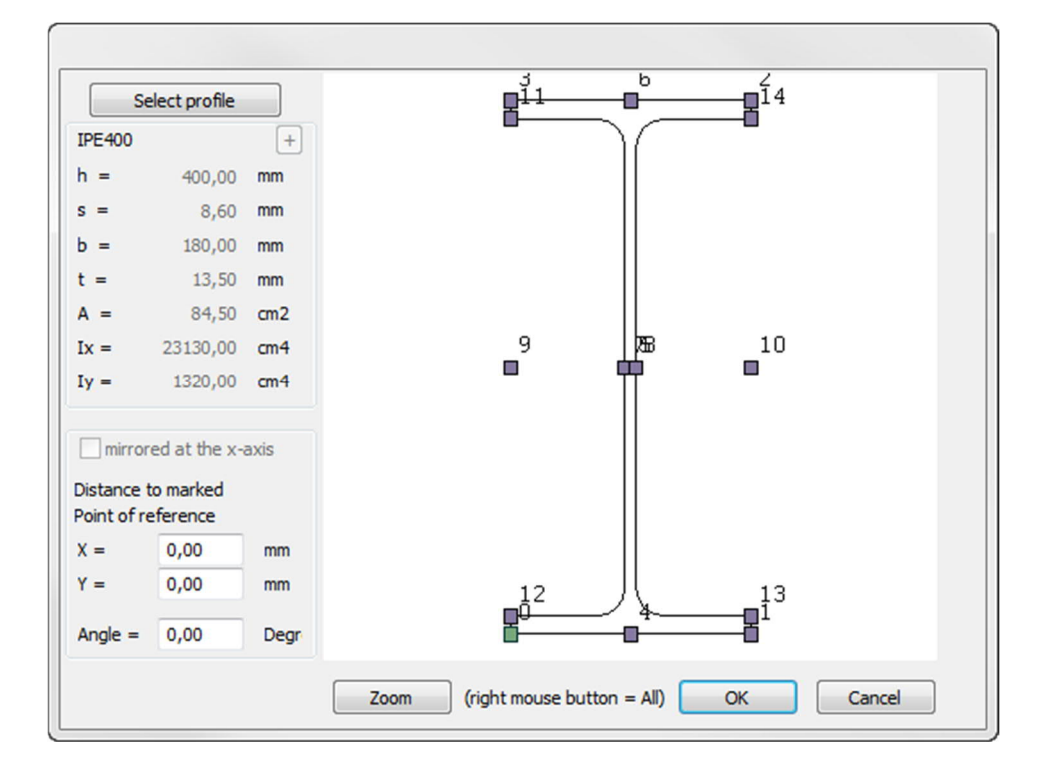

#### **Zoom**

Zooms the steel shape on the graphic screen in or out.

#### **Shape selection**

Activating this option displays the [selection of shapes](#page-10-0) once more and you can select another steel shape.

#### **Positioning of the selected shape**

After setting the parameters described above and confirming them with OK, you can position the shape (reference point) on the graphic screen with the help of the mouse.

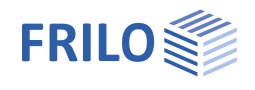

#### <span id="page-6-0"></span>**Metal plates**

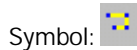

The cursor is shown as cross hairs and you can draw a polygonal chain to define a plate with the help of the mouse or specify the relevant coordinates in the **numerical definition section**. You can exit the definition of the polygonal chain by activating the corresponding option in the context menu (right mouse button, see the following paragraph).

*Note: Use the background grit for orientation and the snap mode.*

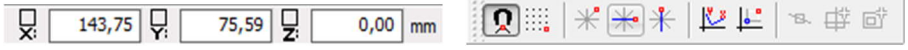

*Ill.: Numerical specification of coordinates, buttons for the snap mode, background grit etc.*

The fundamentals of the graphical definition are described in the document "Graphical input".

#### **Context-sensitive function menu**

To close a polygonal chain or abort the definition, right-click on the graphic screen to display the contextsensitive menu with the corresponding functions (see the illustration).

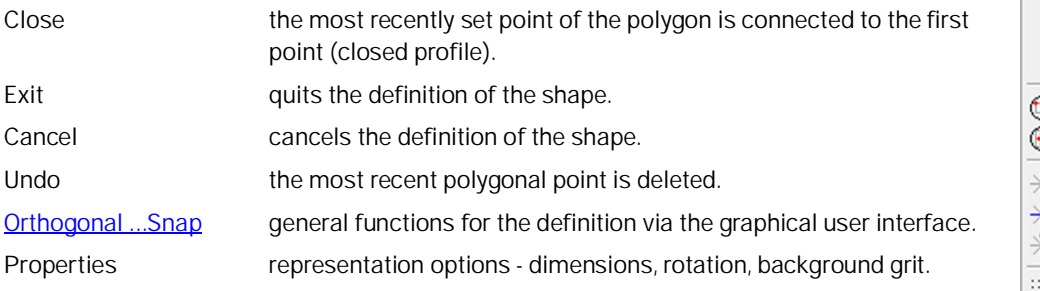

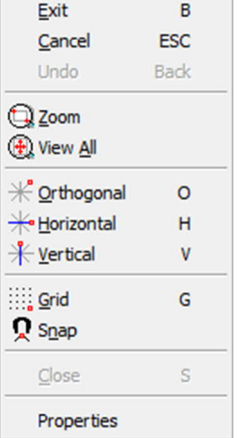

After activating either the "Close" or "Exit" function, the dialog for the definition of the metal plate is displayed. You can enter the plate thickness in mm and the desired "direction of extension" in relation to the defined polygonal chain.

*Note: The alignment left or right refers to the direction (cw or ccw) in which the polygonal chain was defined.*

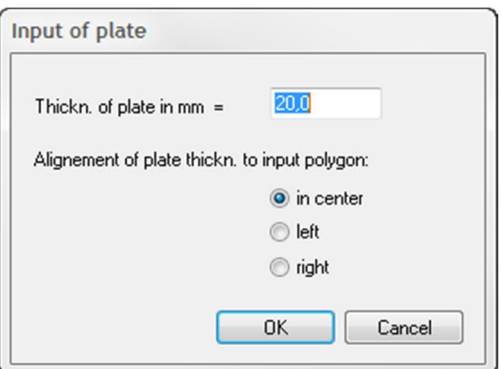

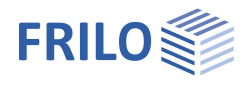

#### <span id="page-7-0"></span>**Equivalent bar system**

The mouse cursor is shown as a rectangle and the capture function is active. Select a node and subsequently the next node or a bar. After the successful selection, the connection is displayed on the graphic screen. Read the chapter **Definition of the equivalent member system via tables** for more information.

**See also**

[Equivalent member system toolbar](#page-17-0) [Basis of calculation of the equivalent member system](#page-3-0)

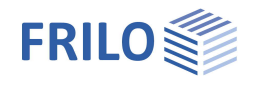

### <span id="page-8-0"></span>**Definition via tables**

<span id="page-8-1"></span>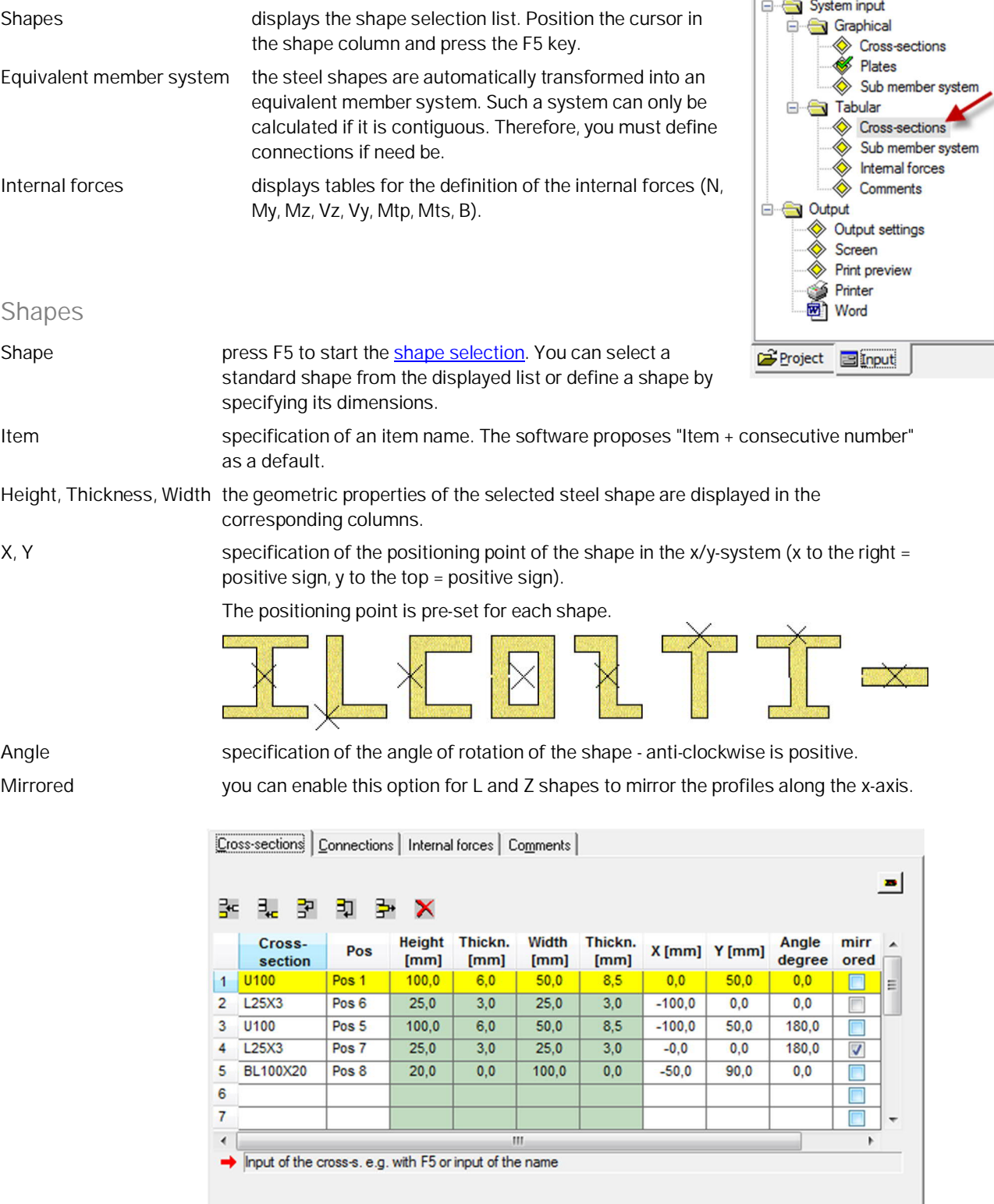

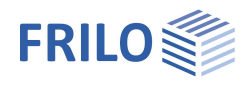

#### <span id="page-9-0"></span>**Equivalent member system**

The defined steel shapes are automatically transformed into an equivalent member system. Such a system can only be calculated if it is contiguous. Therefore, you must define connections if need be. You can do this by specifying either two node numbers or a node and a member number. If the second number is a member number, a perpendicular is dropped from the previously defined node to the specified member to establish the connection. The member is divided into two sections in this process.

All nodes and members of the system are displayed in the selection list adjacent to the table.

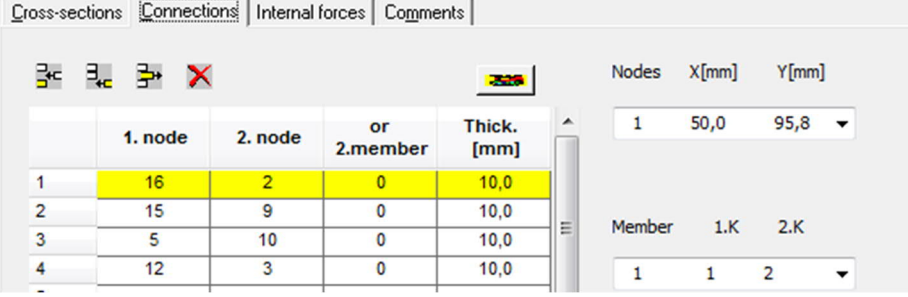

#### <span id="page-9-1"></span>**Internal forces**

Sign definition: see the illustration

- N axial force (compression) in the centre of gravity in  $kN \rightarrow a$ xial stress
- My moment around the y-axis in  $[kNm] \rightarrow$  axial bending stress. It is positive, if the moment vector points in the positive direction of the axis.
- My moment around the z-axis in  $[kNm] \rightarrow$  axial bending stress. It is positive, if the moment vector points in the positive direction of the axis.

The following internal forces are only taken into account in the equivalent member system:

- $Vz$  shear force in the z-direction in  $kN \rightarrow s$  hear stress
- $Vy$  shear force in the y-direction in  $kN \rightarrow s$  hear stress
- Mtp primary torsional moment (St. Venant) in kNm → shear stress
- Mts secondary torsional moment (warping torsion) in  $kNm \rightarrow shear$  stress
- **B** bimoment (warping moment) in kNcm<sup>2</sup>  $\rightarrow$  axial stress

Cross-sections | Connections | Internal forces | Comments |

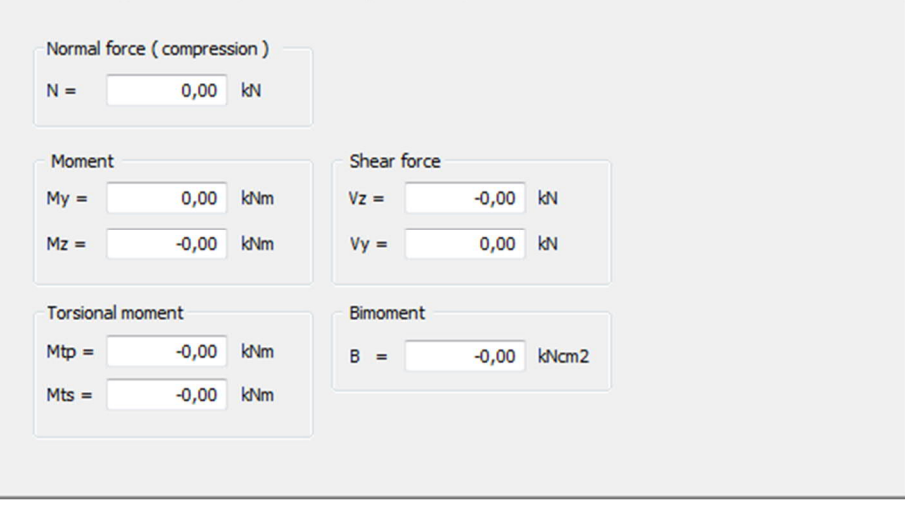

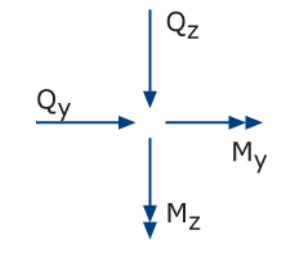

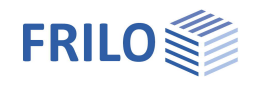

## <span id="page-10-0"></span>**Cross sections and steel shape selection**

The profile selection window is displayed when you define a new cross section or edit an existing one.

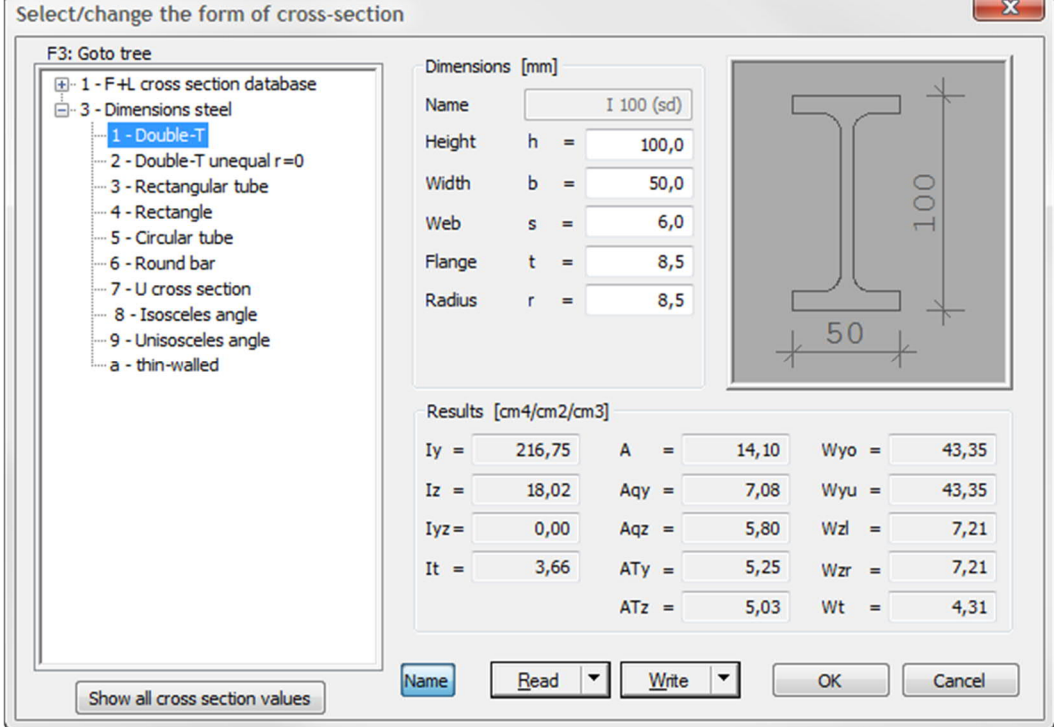

See also the document **Select** - edit cross section

#### **Designation of dimensions**

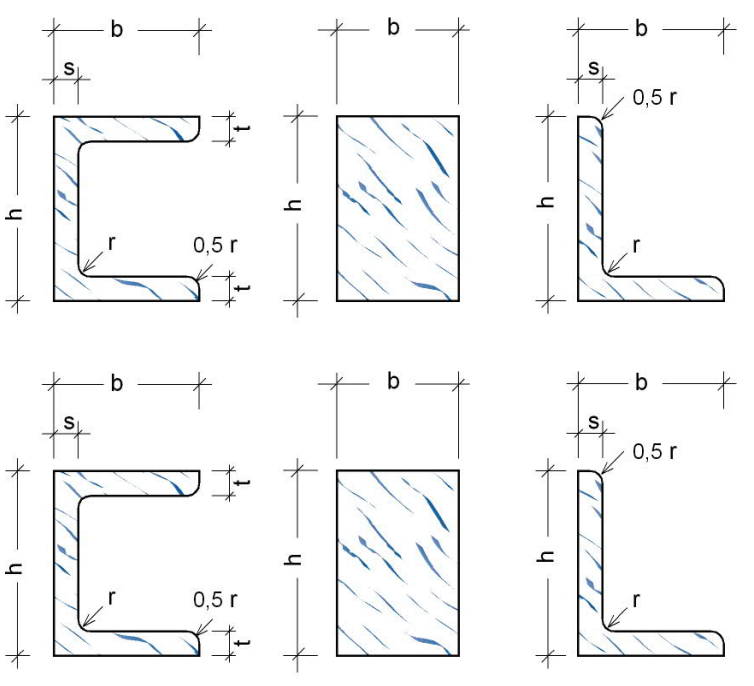

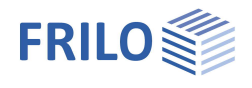

## <span id="page-11-0"></span>**Results and output**

Output of the system data, results and graphics on the screen or printer.

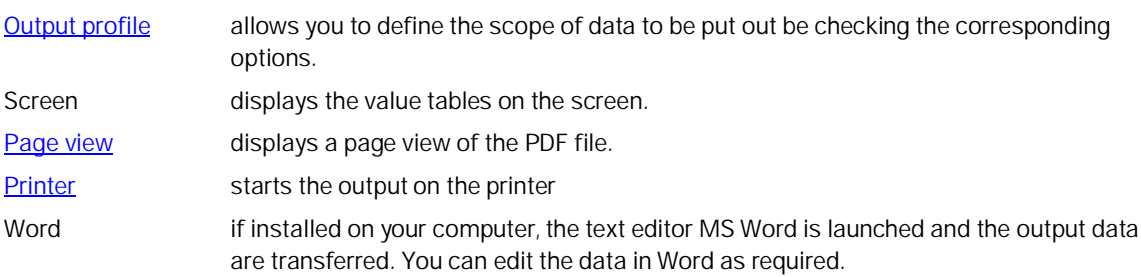

### <span id="page-11-1"></span>**Output profile**

You can define the values and graphics to be put out, the [reference system of coordinates](#page-4-1) for the output and the reference point for the output of the coordinates. In addition, you can select whether the steel shape caption should be a name or the item. The scale and font size (in mm) are also selectable.

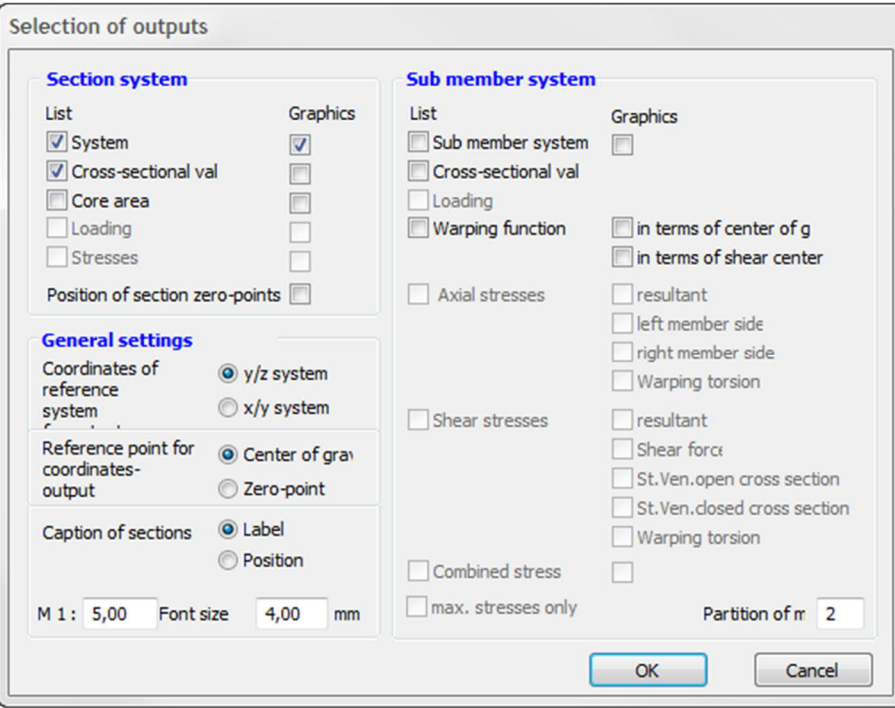

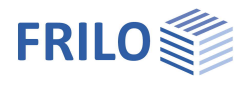

## <span id="page-12-0"></span>**Systems of coordinates for the output**

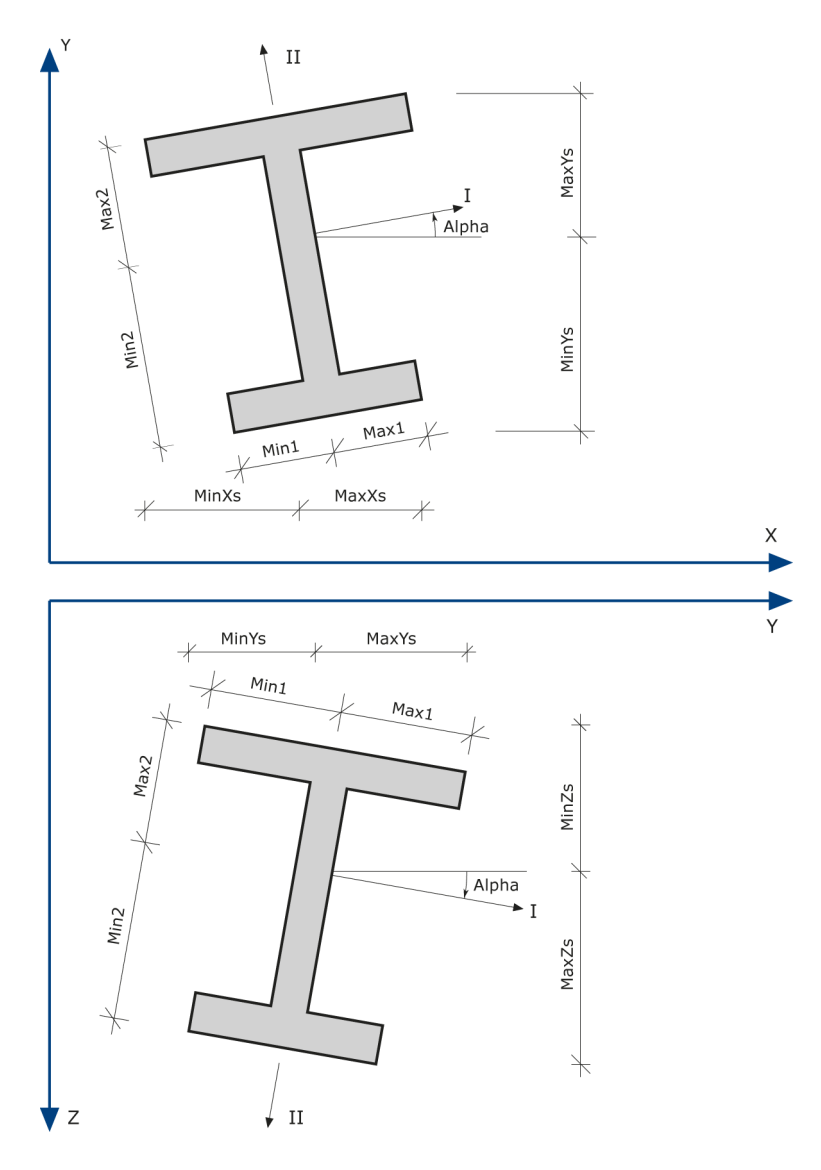

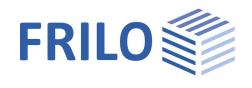

### <span id="page-13-0"></span>**Cross-sectional properties of the general structural system**

The following properties are determined for the assembled profile:

- Cross sectional area
- Position of the centre of gravity in the global system of coordinates
- Moment of inertia Iy, Iz and Iyz (or Ix, Iy and Ixy)
- Angle alpha of the main axes
- Moments of inertia I1 (max I) and I2 (min I) relating to the main axes
- Maximum distance of the edges to the centre of gravity in the direction of the global axes as well as the main axes
- Maximum section moduli
- Weight

The coordinates of the centre of gravity refer to the origin of the global system of coordinates.

Alpha designates the angle between the horizontal axis and the main axis (strong axis) and ranges between - 90° and +90°.

In the x/y system of coordinates, angles are positive if they rotate anti-clockwise; in the y/z system of coordinate, they are positive if the rotate clockwise.

The positive direction of the second main axis (weak axis) is determined by adding 90° to alpha (must be specified with a sign).

MinYs (MaxYs) is the greatest distance of an edge point to the centre of gravity of the assembled steel shape in the negative (positive) direction of the y axis. This applies analogously to MinZs and MaxZs as well as MinXs and MaxXs.

Min1 (Max1) is the greatest distance of an edge point to the centre of gravity in the negative (positive) direction of main axis I. This applies analogously to Min2 and Max2.

The following relations exist between the resistance moments and the main axes:

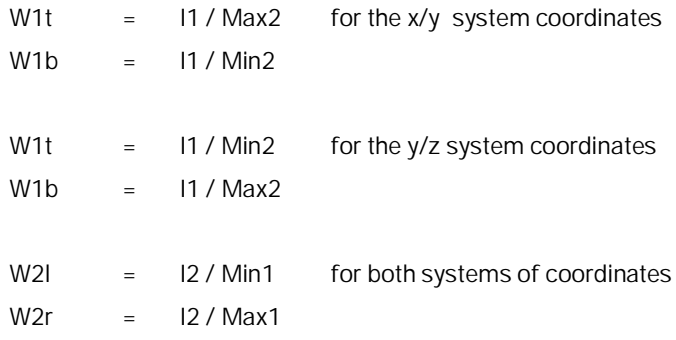

W1 = resistance moment around main axis I

W2 = resistance moment around main axis II

 $t = top, b = bottom, l = left, r = right$ 

If you imagine the steel shape rotated in such a manner that the positive end of main axis I points to the right, the index of the resistance moment indicates its location; i.e. the point above main axis I with the greatest distance to it has the resistance moment W1t.

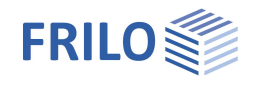

### <span id="page-14-0"></span>**Core area**

The core area of the assembled cross section is calculated for a general structural system.

If an axial force applies within the core area it generates only longitudinal stresses of the same sign in the cross section.

If the point of application of axial force lies on the border of the core area, the associated neutral axis is tangent to the edge of the cross section.

The position of the neutral axes tangent to the assembled cross section is calculated. The results can be used to determine the corner points of the core cross section.

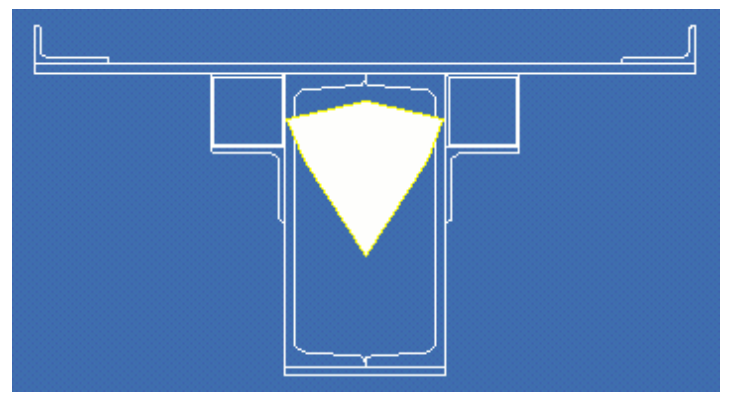

### <span id="page-14-1"></span>**Stresses in the corner points**

The Q3 application allows you to calculate axial stress due to double bending with axial force for a general system.

The maximum and minimum stress values are indicated for each individual steel shape and for the assembled shape together with the associated coordinates.

You can optionally select whether the coordinates that are put out should refer to the global zero point of the system of coordinates or to the centre of gravity of the assembled steel shape.

The software assumes that the individual steel shapes are joined in a shear-transmitting connection.

### <span id="page-14-2"></span>**Equivalent member system**

See also: [Application options](#page-1-0), equivalent member system **Basis of calculation**, equivalent member system

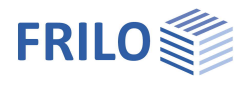

## <span id="page-15-0"></span>**Toolbars in Q3**

#### **Definition of the structural system**

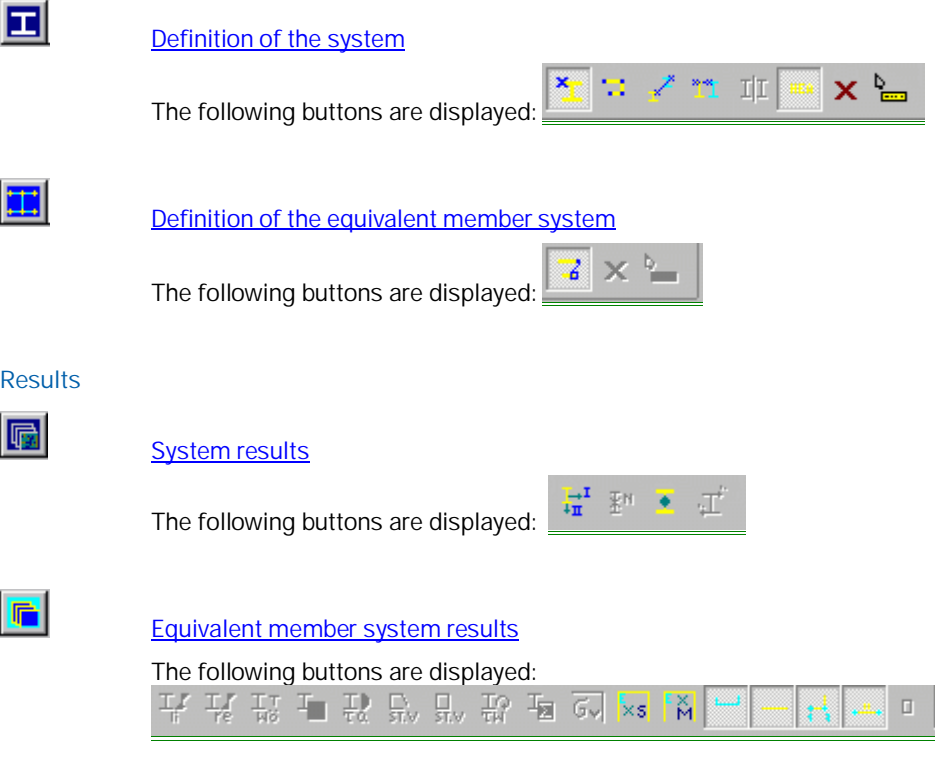

*Note: You can move the toolbars per drag and drop (e.g. from below the menu bar into a vertical position at the right border of the screen).*

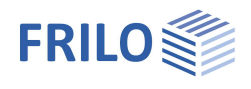

## <span id="page-16-0"></span>**System definition toolbar**

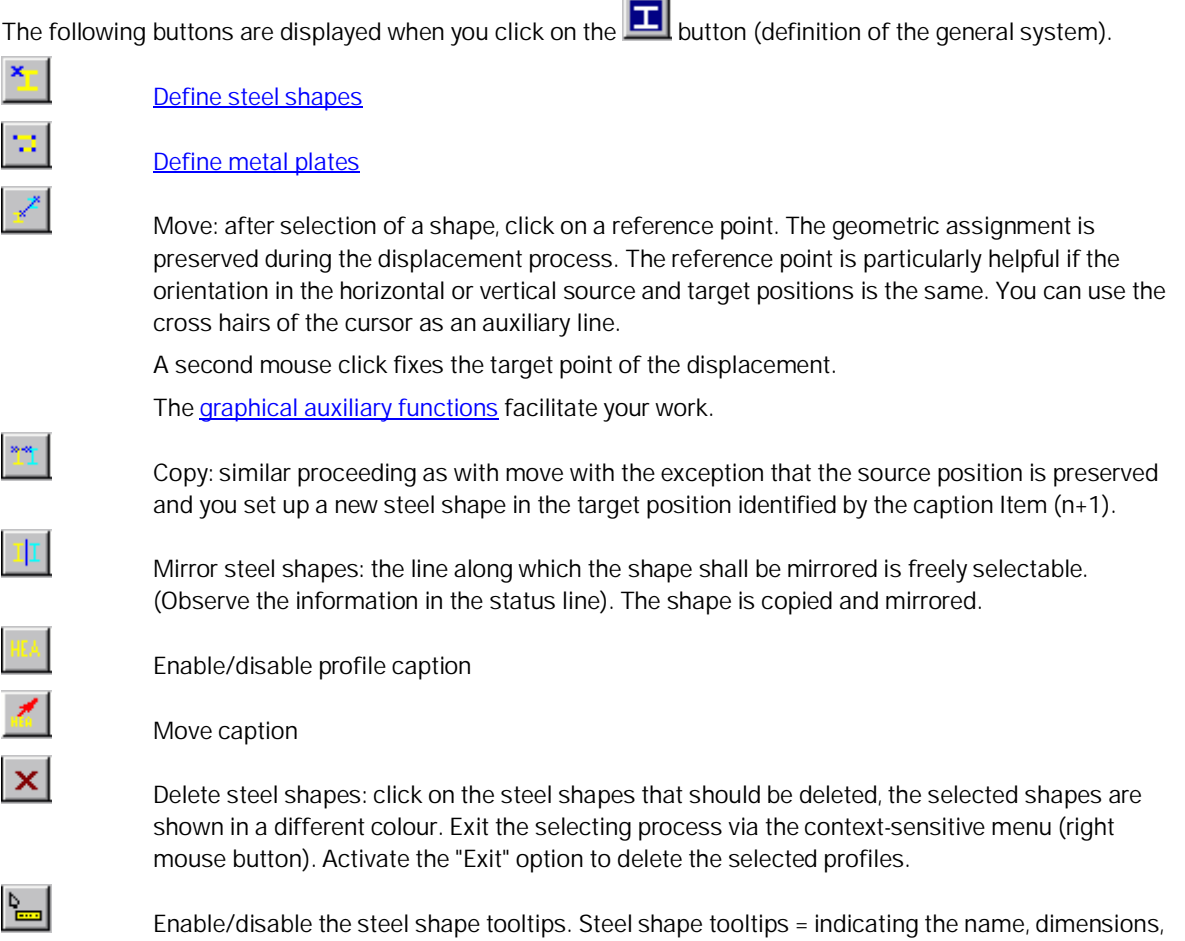

#### **Select the steel shapes to be edited**

You can select several elements simultaneously. Depending on the currently active [selection mode,](#page-18-0) the steel shapes are either selected per mouse click or by zooming out an area with the mouse.

position and structural values of the steel shape when hovered with the mouse cursor.

When you have selected the desired elements exit the selecting process by activating the corresponding option in the context-sensitive menu.

### <span id="page-16-1"></span>**System results toolbar**

Display of the following values/graphics

 $\frac{\Gamma-1}{\Gamma \Pi}$ 

Cross sectional properties

ÿн.

Load arrangement of the system

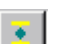

Core area

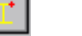

Stress due to M, N

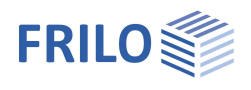

## <span id="page-17-0"></span>**Equivalent member system toolbar**

#### **Definition**

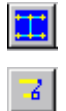

 $\vert x \vert$ 

[Definition of the equivalent member system.](#page-7-0) Clicking on this button displays the following buttons:

Define connections

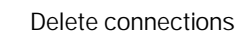

#### **Output**

Γ

 $\frac{1}{2}$ 

**B** 

**CONTRACTOR** 

j.

 $\overline{1}$ 

 $\overline{1}$ 

 $\overline{\cdot}$ 

 $\overline{a}$ 

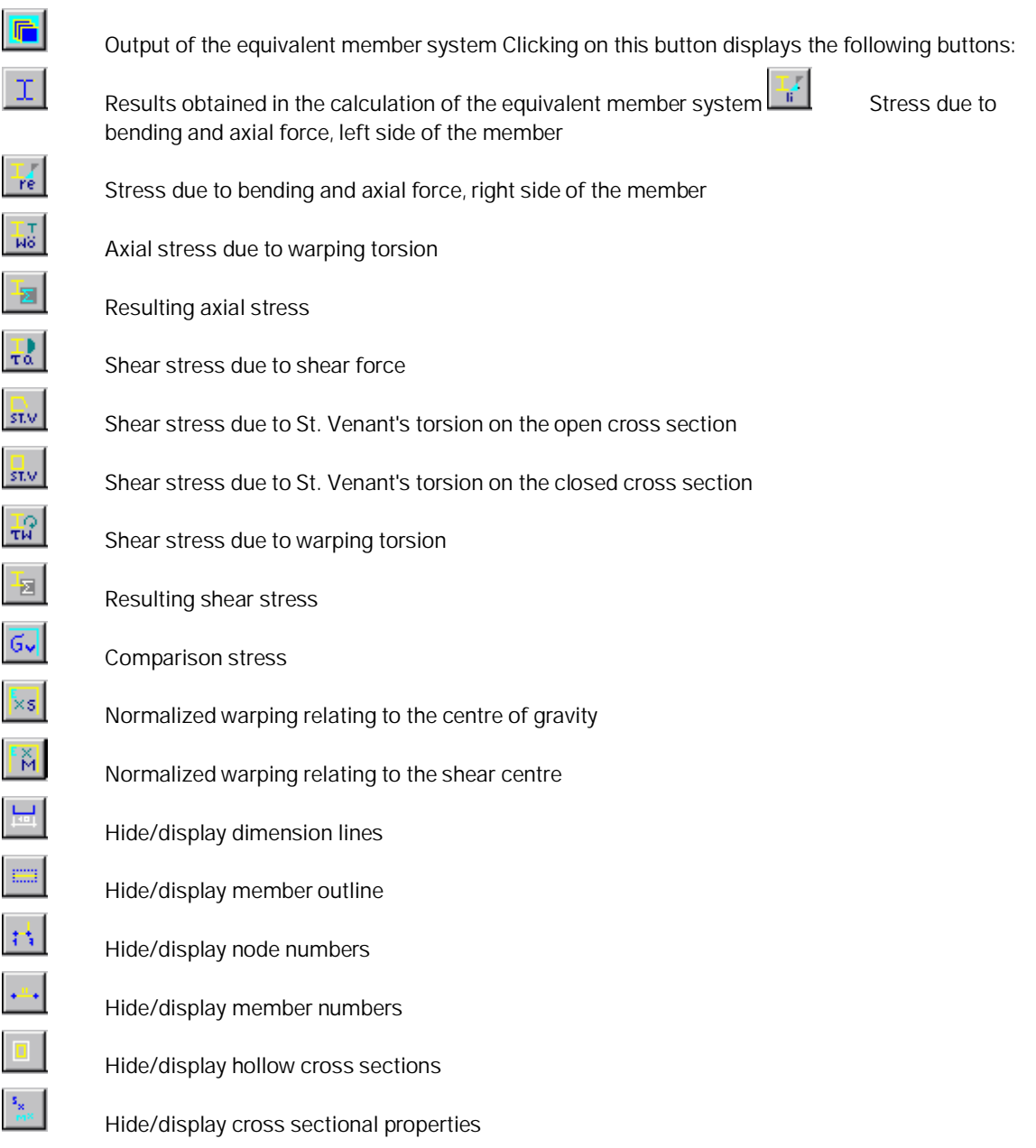

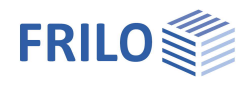

## <span id="page-18-0"></span>**Toolbar for general graphical functions**

The functions and basic operation of the graphical user interface are described in detail in the document "Graphical User Interface".

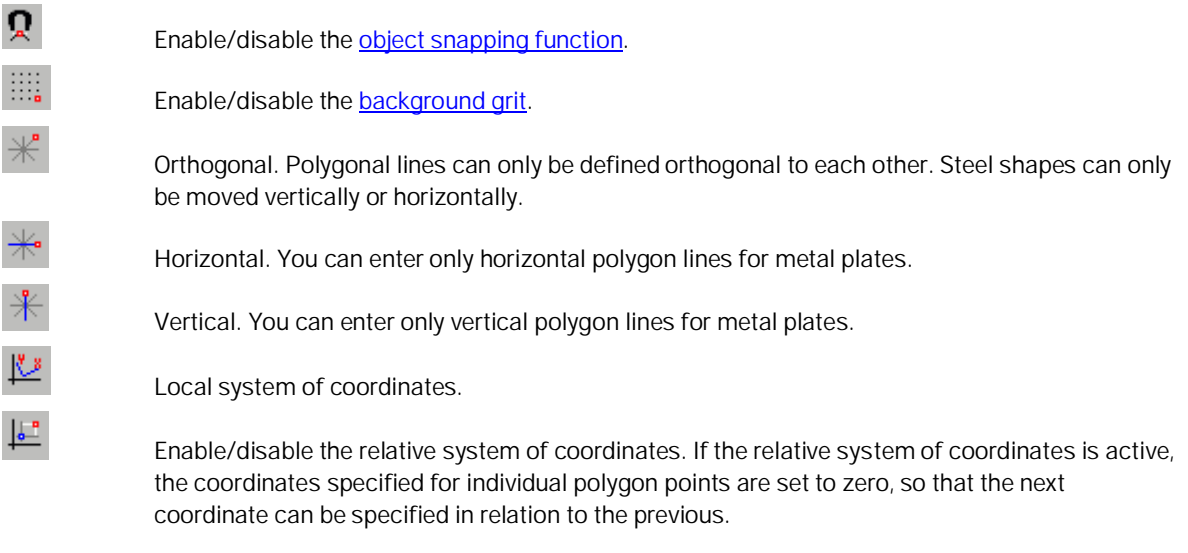

#### **Selection modes**

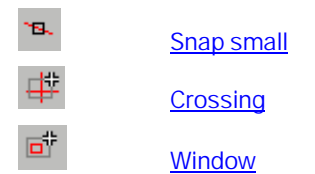